Project Make, Gravit Designer #2 assignment Due Wednesday 9/2/20 before midnight, all classes

Today we're going to learn some new features of Gravit to make more interesting designs. Before you try to do this assignment below, [please watch my short video w](https://youtu.be/Os_cs5NmN5c)here I walk you through it step by step. There are new options and features that are easy if you see them in action.

[After you watch the video,](https://youtu.be/Os_cs5NmN5c) log in to your school Gmail account, then open a new tab and go to [Gravit.](https://designer.gravit.io/) Open a new, empty US Letter 8.5 x 11 document. Then do the following:

- 1. Save the document as "Gravit 2".
- 2. Draw a rectangle near the top of your document. With the rectangle selected, set the size to 5 inches wide by 2.5 inches tall in the settings area over to the right.
- 3. Use the text tool to type your first name.
- 4. Click on your name, over on the right use the text tools to change the font to something different than the default.
- 5. Change your name into a path using the  $\overline{a}$  tool in the toolbar.
- 6. Use the shift key while dragging a corner of your name's selection box to make your name larger so that it will fill up the rectangle nicely. Here is my name at this point:

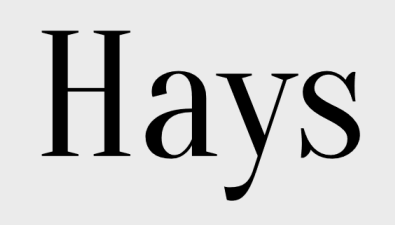

- 7. Select your name and the rectangle and use the alignment tools and to center your name in the rectangle.
- 8. Select just the rectangle. Over to the right click the + for Border, change the border color to red.
- 9. Delete the rectangle's fill by clicking on the little garbage can  $\overline{\mathbb{I}^{\mathbb{I}}}$  on the Fills line.
- 10. Click on your name. Change the fill color to something that is not black or white. Your project should now look something like this:

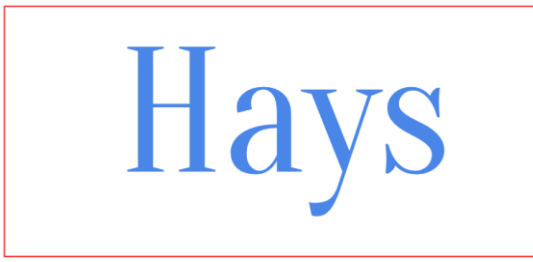

11. Now, draw a new smaller rectangle under your name box. Draw a perfect circle using the shift key while drawing an ellipse. Put the circle so that it overlaps the rectangle, something like this:

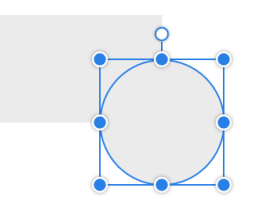

- 12. Select these two shapes and duplicate them using Control-D. Move the copies to be over to the right.
- 13. Duplicate them again and again until you have four of these sets of shapes like this:

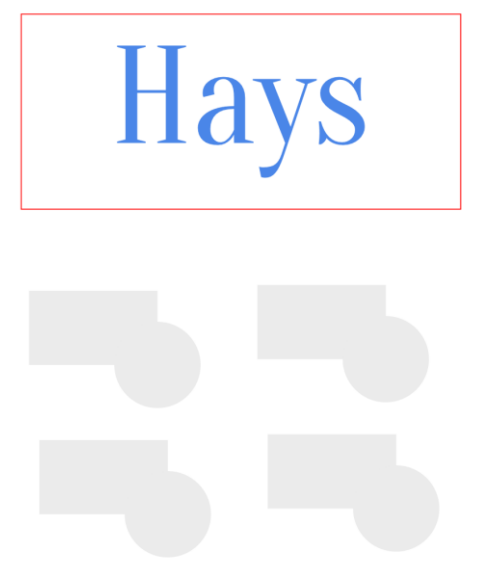

14. Select one set of the shapes. Up on the toolbar, click on the drop down menu on the "Create Compound Shape" tool and choose "Union":

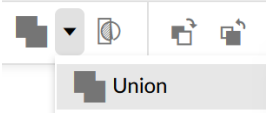

This creates a compound shape that looks like this:

- 15. Select another set of the shapes. In the same menu choose "Subtract". You should get a shape that looks like this:
- 16. Select another set of the shapes. In the same menu choose "Subtract". You should get a shape that looks like this:
- 17. Select another set of the shapes. In the same menu choose "Subtract". You should get a shape that looks like this:

That's all for today. Save your document again (Control-S or Save in the File menu). Click the Share button to get a Share link. Turn the link in to the Google Classroom. Remember, here is a video where I walk you through the entire assignment. If you are stuck, open a new tab and [watch the video,](https://youtu.be/Os_cs5NmN5c) then come back and try again. This is due midnight Wednesday 9/2/20.